# **Werkwijze registratie Advance Care Planning (ACP) in VIPLive en His**

Deze werkwijze geeft een procesbeschrijving voor het vastleggen van ACP gegevens in VIPLive.

#### **Algemene informatie en uitgangspunten VIPLive**

*ACP behandelwensen en -grenzen:*

- In VIPLive zit ACP, gebaseerd op de leidraad vroegtijdige zorgplanning. Hierin kunnen de afspraken mbt behandelwensen, behandelgrenzen en wilsverklaringen worden vastgelegd. ACP van VIPLive is beschikbaar als vragenlijst, voor de totale praktijkpopulatie.
- In de leidraad ACP kan alleen vanuit de huisartsenpraktijk geregistreerd worden. De huisarts is eindverantwoordelijk voor het vastleggen en wijzigen van gegevens in de leidraad ACP van VIPLive. Andere zorgprofessionals die binnen VIPLive behoren tot het zorgnetwerk van de patiënt kunnen de vastgelegde informatie alleen inzien. De huisarts deelt hiervoor de leidraad als PDF in een gesprek.
- Opties:
	- Huisarts vult de leidraad in tijdens een ACP gesprek
	- POH vult de leidraad in (bijv na gesprek patient of na signalen ketenpartners) en laat dit accorderen door de huisarts. Dit akkoord van de huisarts wordt ook zo vastgelegd in de leidraad
	- Een ketenpartner krijgt signalen van de patient over wensen met betrekking tot ACP. Hij/zij kan de uitkomsten niet zelf vastleggen in VIP Live. Ketenpartner neemt contact op met POH en huisarts via een gesprek in VIP Live om te bespreken. Huisarts of POH vult vervolgens de leidraad in.

*ACP levenswensen:*

- In VIPLive zit naast de leidraad ACP een Gezondheidsplan. In dit plan kunnen de afspraken wat betreft levenswensen vastgelegd worden. Zo zijn ze voor alle tot het Zorgnetwerk behorende professionals inzichtelijk.
- Het Gezondheidsplan wordt beheerd door de per patiënt aangewezen zorgcoördinator (in het MDO wordt afgesproken wie dat is). In de meeste gevallen is dit de POH, de wijkverpleegkundige of de casemanager dementie. Alleen de zorgcoördinator en medewerkers van de huisartsenpraktijk kunnen een gezondheidsplan voor de patiënt aanmaken of wijzigen.
- Zorgprofessionals in het zorgnetwerk van de patiënt kunnen door de zorgcoördinator acties toegewezen krijgen in het Gezondheidsplan. Zodra een zorgprofessional verbonden is aan een actie, kan hij/zij in de betreffende actie ook de voortgang noteren en afspraken vastleggen. Voor andere zorgprofessionals kan het Gezondheidsplan alleen ingezien worden.
- Bovenstaande betekent dat indien bijvoorbeeld een wijkverpleegkundige of een casemanager dementie die een ACP gesprek over levenswensen voert en niet de zorgcoördinator van de betreffende patiënt is, hij/zij de uitkomsten niet zelf kan vastleggen in het gezondheidsplan van de patiënt. Invoeren moet dan gebeuren via de zorgcoördinator en/of via een medewerker van de huisartsenpraktijk.
- De huisartsenpraktijk van de betreffende patiënt is ervoor verantwoordelijk het Zorgnetwerk rondom de patiënt in VIPLive actueel te houden.

#### *Algemeen:*

- ACP wordt periodiek besproken met de patiënt, bij kwetsbare complexe patiënten bij voorkeur minimaal jaarlijks.
- De huisarts kijkt jaarlijks naar het medische stuk van ACP. Hij/zij gaat na of de behandelwensen en grenzen en eventuele wilsverklaringen nog actueel zijn of bijgesteld moeten worden.

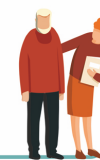

- De betrokken wijkverpleegkundige, POH of casemanager dementie doet hetzelfde voor het ACP levenswensen.
- Tijdens het MDO worden de visies gedeeld met de betrokken ketenpartners.

#### *Tip:*

Voor alle zorgverleners bekend in het zorgnetwerk van de patiënt in VIPLive: Het is mogelijk om een notificatie te ontvangen indien ACP is gewijzigd. Werkwijze is:

- Klik op je eigen naam rechts bovenin.
- Kies MIJN profiel.
- Klik links Notificaties aan.
- Zet een vinkje bij: in ontvang een notificatie per e-mail als het gezondheidsplan gewijzigd is van een patiënt waarvan ik in het zorgnetwerk zit.
- En kies dan voor opslaan.

#### **ACP levenswensen in VIPLive**

1. Ga naar de actiepagina van de patiënt. Klik op het tabje 'Gezondheidsplan' in het linker menu om deze te openen.

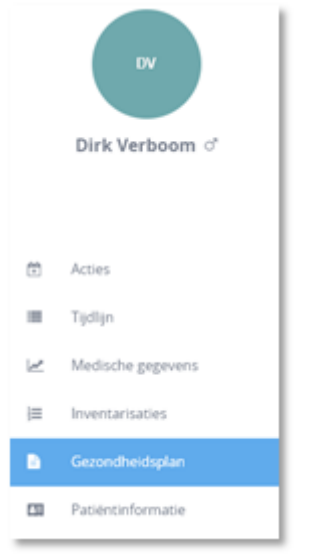

2. Indien er nog geen plan is, klik dan op 'Nieuw gezondheidsplan'. Indien er al een gezondheidsplan is, klik dan op 'Update gezondheidsplan'.

3. Als er nog geen gezondheidsplan is, voeg dan allereerst probleem 1 toe. Noteer als titel van dit probleem **'Zorgnetwerk en indicaties'**. Geef hier aan welke professionals betrokken zijn bij de patiënt, wie evt. de vertegenwoordiger is van de patiënt en daarnaast de indicaties (CIZ, WMO) die al zijn afgegeven voor de betreffende patiënt. Indien het gaat om een herhaalgesprek, pas dan indien nodig de gegevens bij dit probleem aan.

4. Voeg een tweede probleem toe door te klikken op 'Voeg probleem toe'. Noteer als titel van het probleem **'Levenswensen ACP'** en omschrijf in het vak Toelichting/Doel de levenswensen of signalen van de patiënt en de zorgafspraken die naar aanleiding van het gesprek over levenswensen gemaakt zijn. Gebruik hierbij de gespreksleidraad Levenswensen. Indien het gaat om een herhaalgesprek, pas dan indien nodig de beschrijving in het tweede probleem aan.

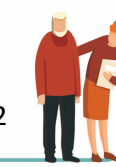

5. Indien je de voorbereiding van het ACP gesprek over behandelwensen en -grenzen hebt gedaan met de patiënt en/of zijn vertegenwoordiger, voeg je een samenvatting daarvan toe aan het tweede probleem waar ook de levenswensen staan. Zet boven de behandelwensen en -grenzen altijd 'concept: besproken door ….. (je naam en functie)'. Voeg ook een actiepunt toe als je het ACP gesprek over behandelwensen en -grenzen hebt voorbereid met de patiënt. Doe dit door te klikken op de knop 'Voeg actiepunt toe'. Wijs dit actiepunt toe aan de POH betrokken bij deze patiënt zodat hij/zij dit kan afstemmen met de huisarts. Samen kijken zij wie het gesprek vervolgt en de leidraad invult in VIP Live. Dit kan door rechts van het actiepunt te selecteren wie de actie moet uitvoeren. Daarnaast kan de prioriteit worden aangegeven en eventueel een deadline.

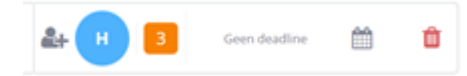

Als de behandelwensen- en grenzen vervolgens zijn ingevuld in de tab ACP vervangt de POH of arts de concept tekst over behandelwensen en -grenzen in het gezondheidsplan door de tekst: "Zie behandelwensen en –grenzen tabblad ACP in VIP Live". De concept tekst over behandelwensen en grenzen wordt dus verwijdert uit het tweede probleem.

6. Een probleem krijgt standaard de prioriteit 3. Omdat we willen dat de bovenstaande twee problemen altijd bovenaan in het gezondheidsplan staan, moet de prioriteit aangepast worden naar 1 (hoogste prioriteit). Het prioriteitsniveau kan gewijzigd worden door achter de titel van een probleem op 'Prioriteit' te klikken. De problemen worden getoond op basis van prioriteit. Problemen met de hoogste prioriteit staan bovenaan in het gezondheidsplan.

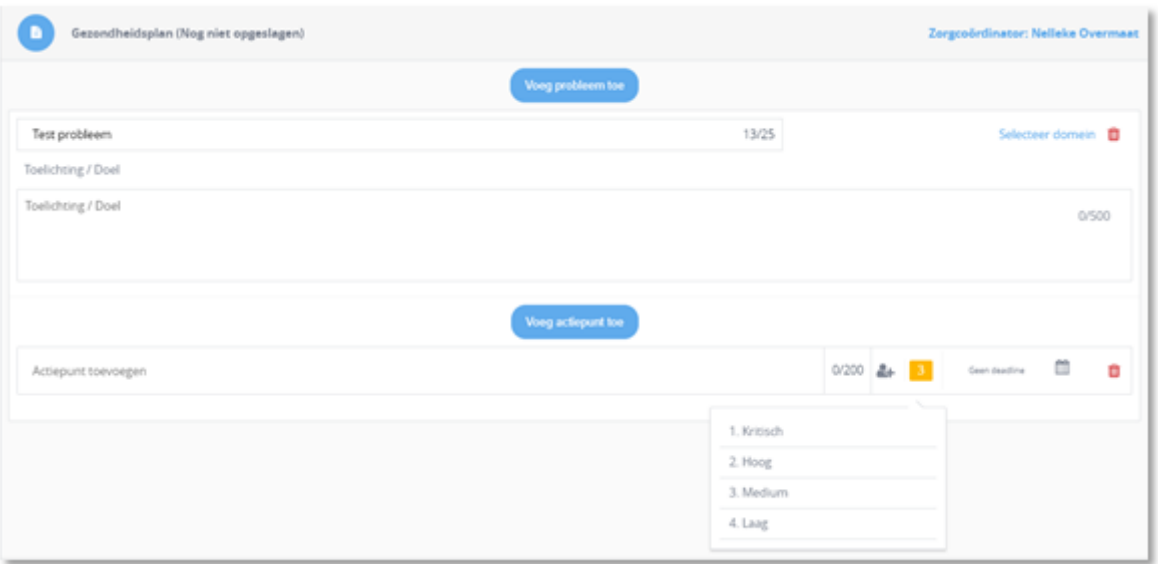

7. Als het gezondheidsplan is ingevuld, kan het plan worden opgeslagen door rechts onder de pagina op 'Plan opslaan' te klikken. Daarmee is de laatste versie definitief vastgesteld en inzichtelijk voor het zorgnetwerk.

8. Nadat het plan is opgeslagen, wordt het als Edifact bericht verstuurd naar het HIS. De knop hiervoor staat rechtsonder in beeld. In het HIS worden de gegevens vervolgens gekoppeld aan ICPC A05.

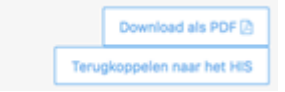

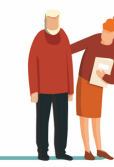

3

#### **ACP behandelwensen en -grenzen in VIPLive**

Het is mogelijk om binnen VIPLive ACP over behandelwensen en -grenzen op te stellen voor de patiënt. Deze ACP is gebaseerd op de Leidraad voor het proces en uniform vastleggen van proactieve zorgplanning. Check altijd of een verpleegkundige (praktijkondersteuner ouderenzorg, wijkverpleegkundige of casemanager dementie) het ACP gesprek over de behandelwensen en – grenzen heeft voorbereid met de patiënt. In dat geval staat een samenvatting hiervan bij het tweede probleem in de Gezondheidsplan van VIPLive. Ook zijn daar de uitkomsten en afspraken van het ACP gesprek over levenswensen in te zien. Kijk daar dus altijd eerst en neem deze input mee in het ACP gesprek over behandelwensen en -grenzen.

Opstellen van het plan

1. Ga naar de actiepagina van de patiënt. Klik op het tabje 'Gezondheidsoverzicht' in het linker menu om deze te openen.

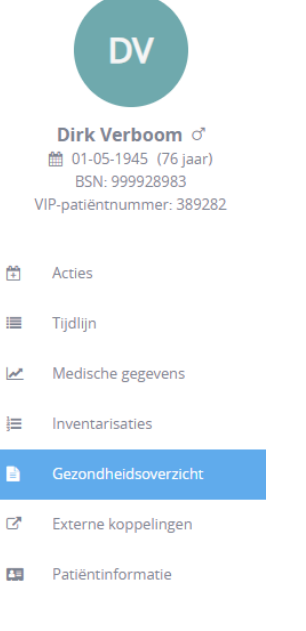

2. Klik bovenin het scherm op 'Advance Care Planning'.

## Gezondheidsoverzicht

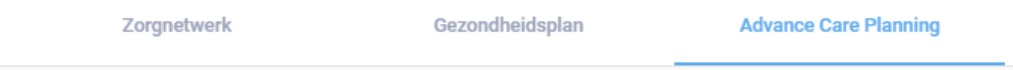

- 3. Indien de tab ACP nog niet eerder is ingevuld, klik dan op 'Nieuwe Advance Care Planning'. Indien het al eerder is ingevuld, klik dan op 'Bewerken'.
- 4. Geef, middels een vinkje, aan dat de patiënt akkoord gaat met het delen van afspraken met betrokken zorgprofessionals.

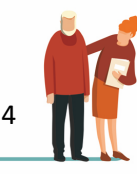

Patiënt gaat akkoord met het delen van deze behandelafspraken met andere betrokken hulpverleners?

- 5. De velden van ACP worden geopend. Het bestaat uit 9 onderdelen: Wilsbekwaamheid & Wettelijke vertegenwoordiging; Gesprek gevoerd in bijzijn van; Belangrijkste overeengekomen doel van behandeling; Behandelaanwijzingen; Behandelafspraken; Wat verder nog belangrijk is; Eerder vastgelegde behandelafspraken; Informatie delen; en Wilsverklaring. Vul de betreffende vragen in op basis van het gesprek met de patiënt/vertegenwoordiger.
- 6. Bij het laatste onderdeel, 'Wilsverklaring', kan een bijlage worden toegevoegd. Klik hiervoor op 'Voeg bijlage toe' en kies het gewenste bestand.

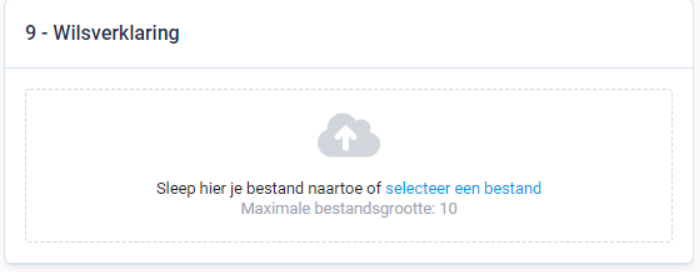

7. Verwijder een bijlage door te klikken op het 'vuilnisbak icoon' rechts naast de betreffende bijlage.

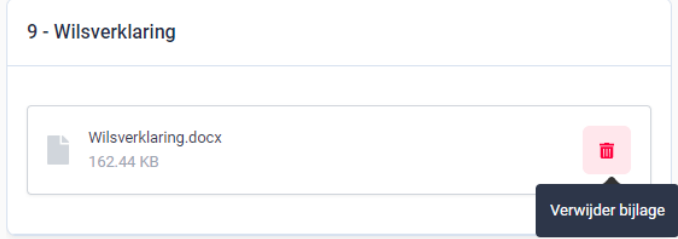

8. Als de ACP module is ingevuld, kan het worden opgeslagen door rechts onder de pagina op 'Opslaan' te klikken. Dit kan ook tussentijds.

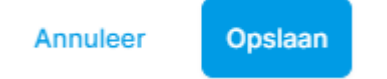

9. Nadat ACP is opgeslagen, wordt het als Edifact bericht verstuurd naar het HIS. De knop hiervoor staat boven in het scherm. In het HIS worden de gegevens vervolgens gekoppeld aan ICPC A20. Dit wordt herhaald zodra er wijzigingen in het ACP zijn. Let erop ook de bijlagen (wilsverklaringen) te koppelen aan ICPC A20.

Terugkoppelen naar het bronsysteem Exporteer naar PDF

*Registratie afspraken in ICPC A20:*

- ACP registratie in het HIS, ICPC A20 met probleem status prioriteit 1, E-regel, **dit is verplicht.**
- Aanpassen episode A20 tekst: let op dat je dit aanpast als ACP in VIPLive wordt aangepast:
	- a. Wel/niet reanimeren  $R +/-$
	- b. Wel/niet IC  $1 +/-$

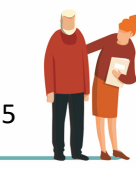

- c. Wel/niet ziekenhuisopname  $Z +$ /-
- d. Wel/niet antibiotica A +/-
- e. Gegevens contactpersonen VIP Live

Bijvoorbeeld

A20 ACP: R-I-Z-A+ VIPlive

10. Het opgeslagen ACP en de voorgaande ACP's blijven bewaard. Klik op 'Historie' rechtsboven in het scherm om de voorgaande plannen in te zien. Het overzicht van voorgaande ACP's klapt aan de rechterkant van het scherm uit.

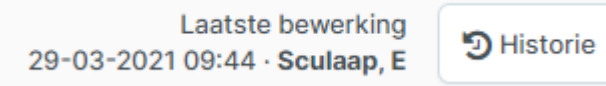

11. Verwijder tenslotte de concept tekst over behandelwensen en -grenzen in de tab Gezondheidsplan, bij het tweede probleem. Let op, laat de tekst over levenswensen altijd staan. Voeg de opmerking "Zie behandelwensen en –grenzen tabblad ACP in VIP Live" toe aan het tweede probleem.

### **Handleidingen en werkwijze VIPLive**

Check voor de laatste versie van de handleidingen van VIPLive (Gezondheidsplan en ACP) de volgende links:

- https://calculus-software.atlassian.net/wiki/spaces/VS/pages/1548157127/Gezondheidsplan
- Advance Care Planning (ACP) VIPLive Samenwerken Confluence (atlassian.net)

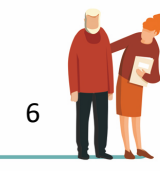